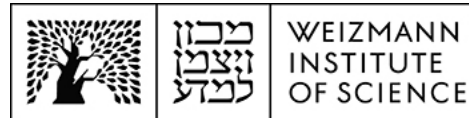

## תונובשח תרדגהל ךירדמ (Online (365 Exchange Microsoft רובע תייצקילפא Mail Apple ינקתהב iOS יבשחמבו םידיינ קמ

## **ב ןובשח תרדגה -Mail Apple ינקתהב iOS**

תבון דואר אלקטרוני של Online) Online) להגדרת חשבון דואר אלקטרוני של בהתקני iOS ניידים, יש לבצע את הפעולות הבאות:

1. הסירו את חשבון הדואר האלקטרוני הנוכחי שלכם מהגדרות ההתקן הנייד שברשותכם. לצורך כך, היכנסו להגדרות ההתקן, בחרו בהגדרות **דואר**, ולאחר מכן בהגדרות **חשבונות**.

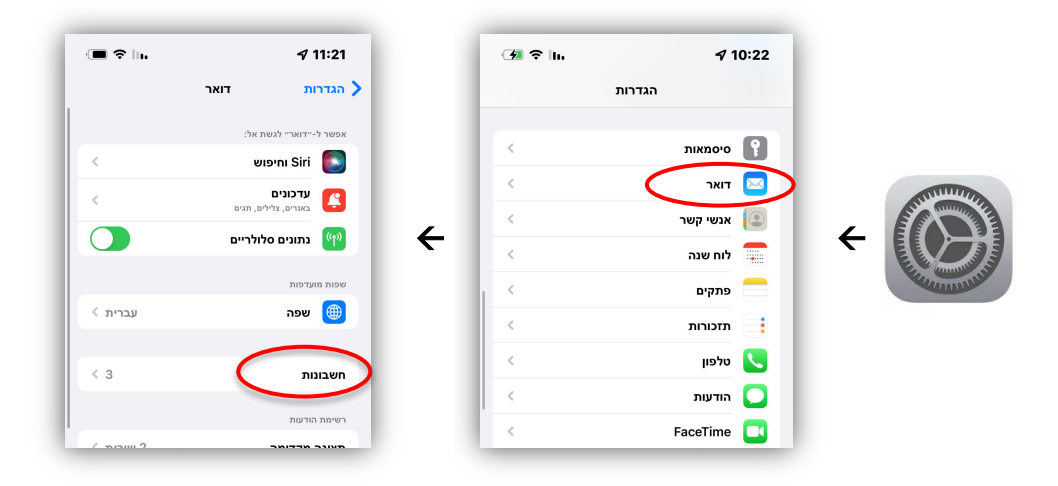

2. בחרו בחשבון למחיקה, בחרו בכפתור **מחק חשבון זה** בהגדרות החשבון על מנת להסיר אותו, ואשרו את המחיקה.

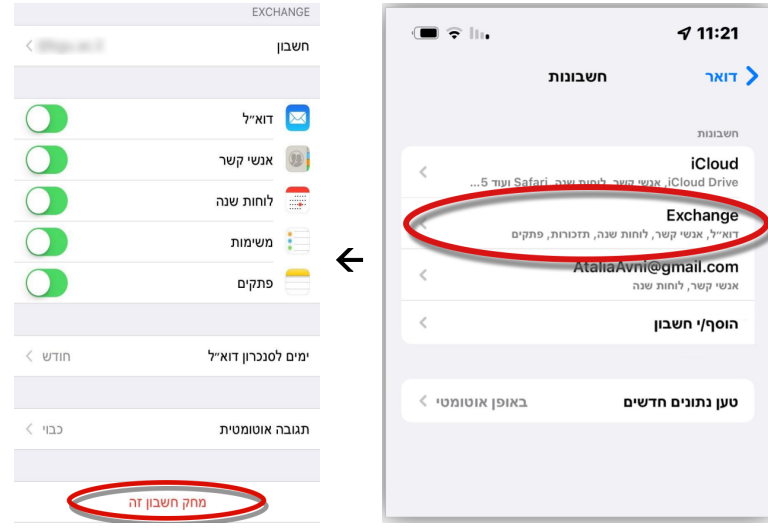

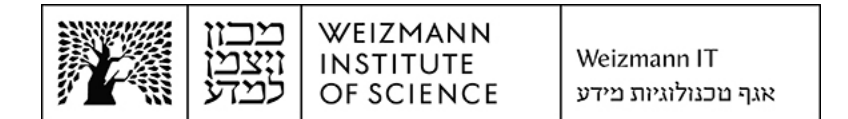

3. להוספת חשבון הדואר האלקטרוני החדש של Microsoft Exchange 365 (Online), בחרו תורדגהב **תונובשח** תייצפואב **ןובשח י/ףסוה ,** ב ןכמ רחאל ורחבו -**Exchange Microsoft**.

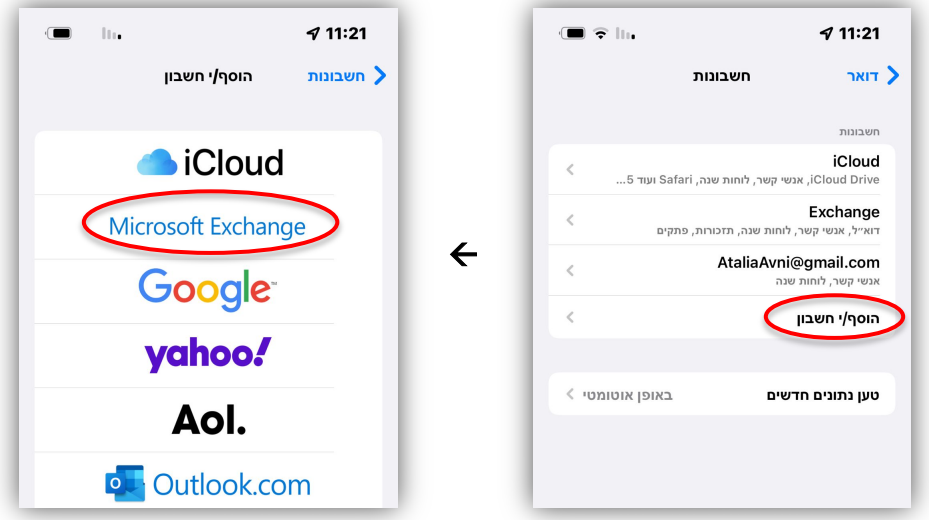

4. הזינו את כתובת המייל המלאה (לדוגמה **Israel.israeli@weizmann.ac.il** ) ובחרו בכפתור **הבא**.

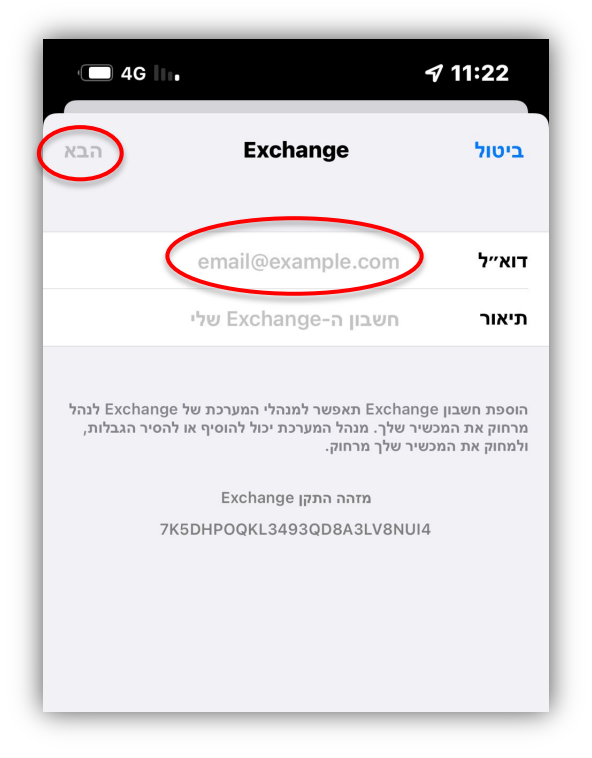

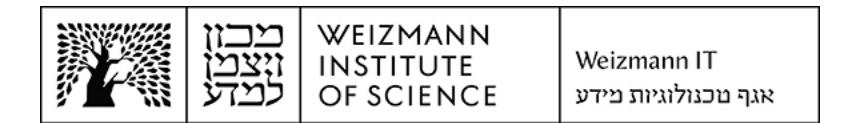

5. הזינו את כתובת המייל והסיסמה הארגונית, ובחרו בכפור **היכנס**. בזאת הושלמה הגדרת החשבון.

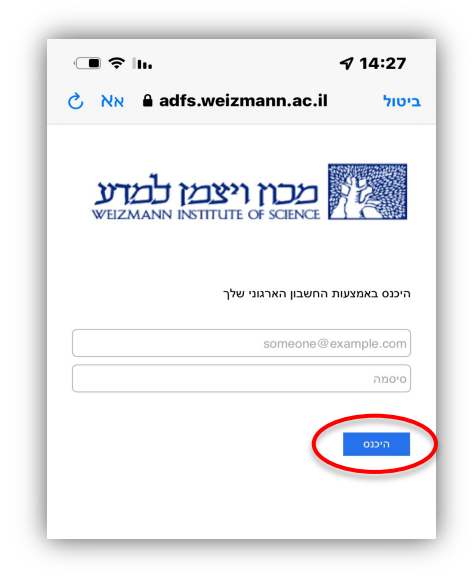

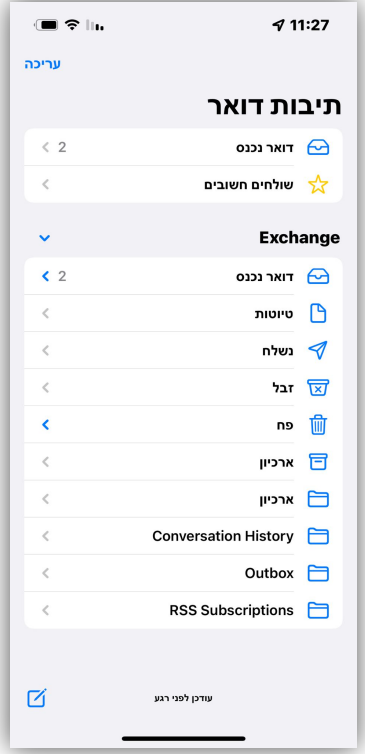

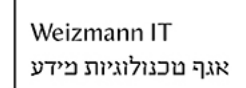

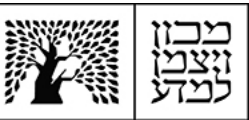

WEIZMANN

**INSTITUTE** OF SCIENCE

## **ב ןובשח תרדגה -Mail Apple קמ יבשחמב**

להגדרת חשבון דואר אלקטרוני של Microsoft Exchange 365 (Online) עבור Apple Mail במחשבי מק, יש לבצע את הפעולות הבאות:

1. הסירו את חשבון הדואר האלקטרוני הנוכחי שלכם. לצורך כך, היכנסו להגדרות המערכת של מחשב המק שברשותכם, בחרו בהגדרות חשבונות אינטרנט (Internet Accounts) ולחצו על החשבון להסרה.

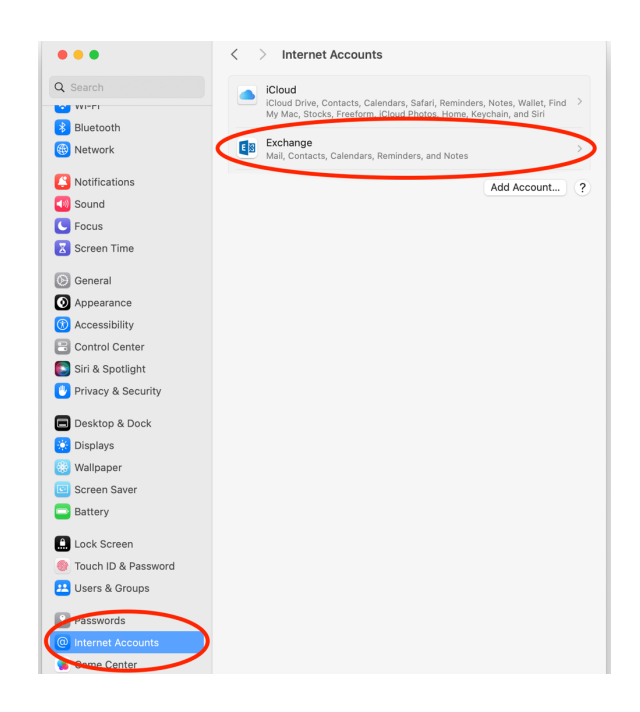

2. לחצו על הכפתור למחיקת החשבון (Delete Account) על מנת להסירו, ואשרו את המחיקה.

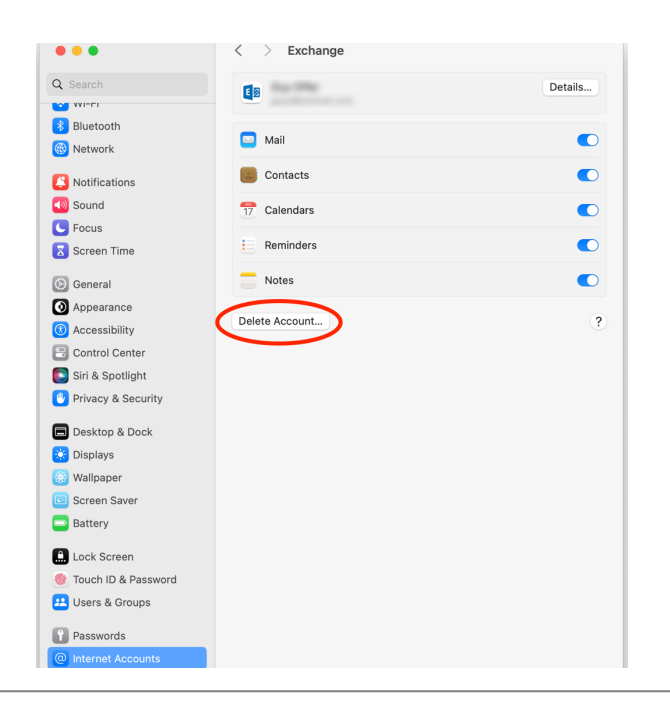

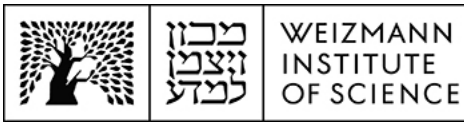

3. להוספת חשבון הדואר האלקטרוני החדש של Microsoft Exchange 365 (Online), לחצו בהגדרות חשבונות האינטרנט על ...Add Account.

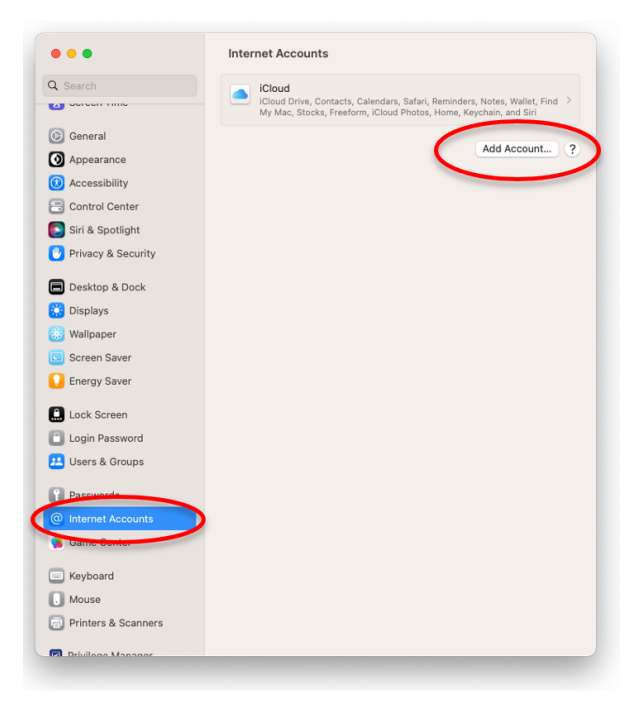

4. לחצו על Microsoft Exchange.

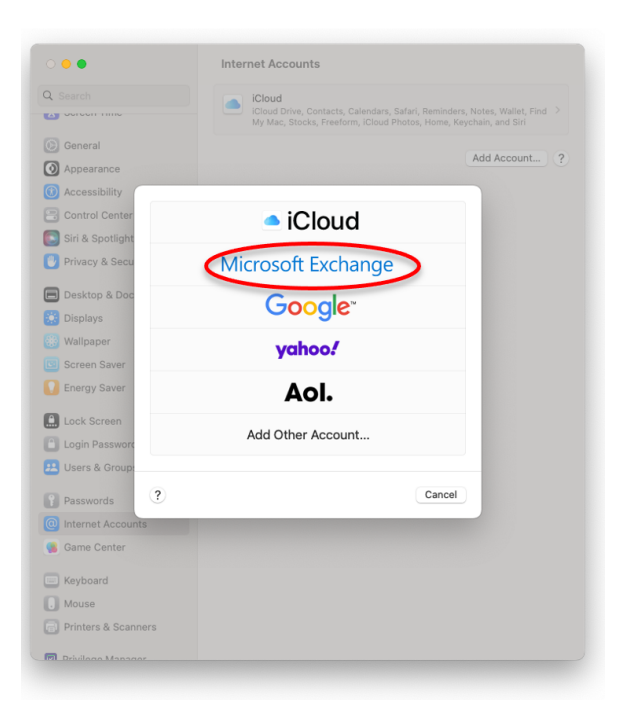

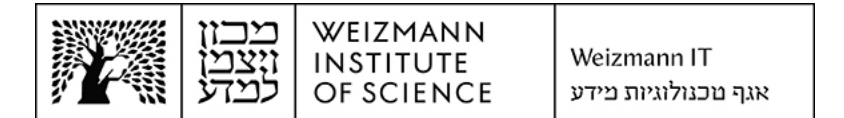

5. הזינו את שמכם המלא ואת כתובת המייל שלכם (לדוגמה Israel.israeli@weizmann.ac.il) לע וצחלו ,םימיאתמה תודשב **In Sign**.

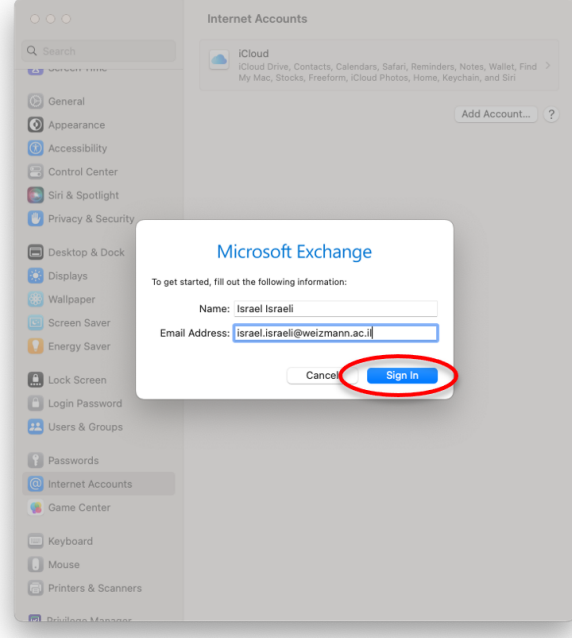

.6 תינש וצחל לע **In Sign.**

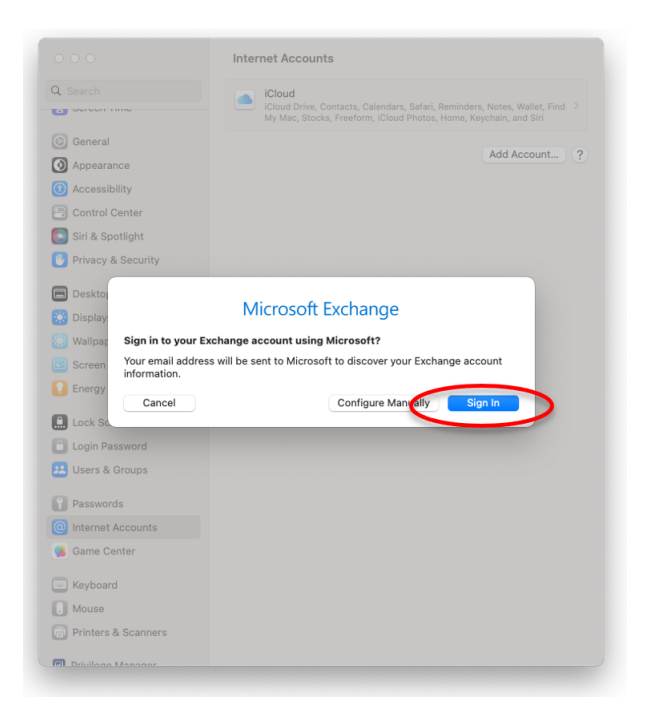

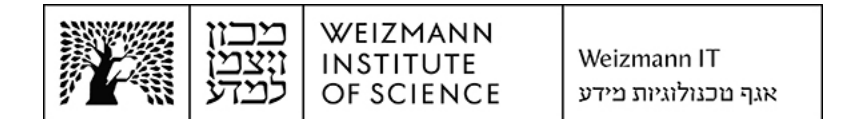

7. הזינו את כתובת המייל המלאה ואת הסיסמה הארגונית, ולחצו על Sign In.

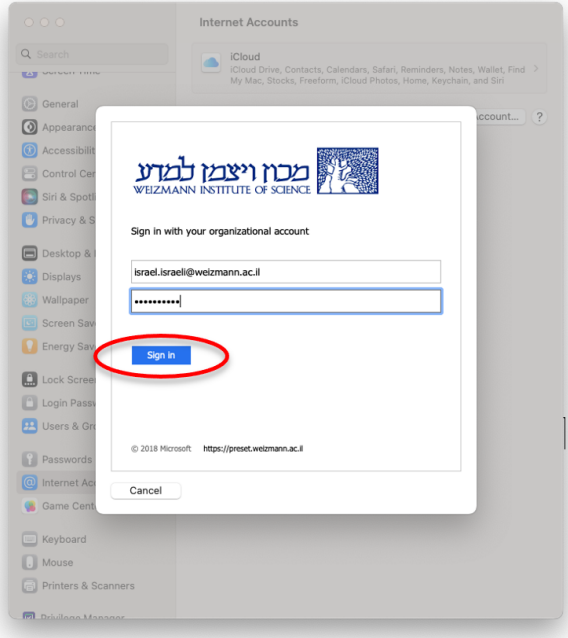

.4 לחצו על **Accept**.

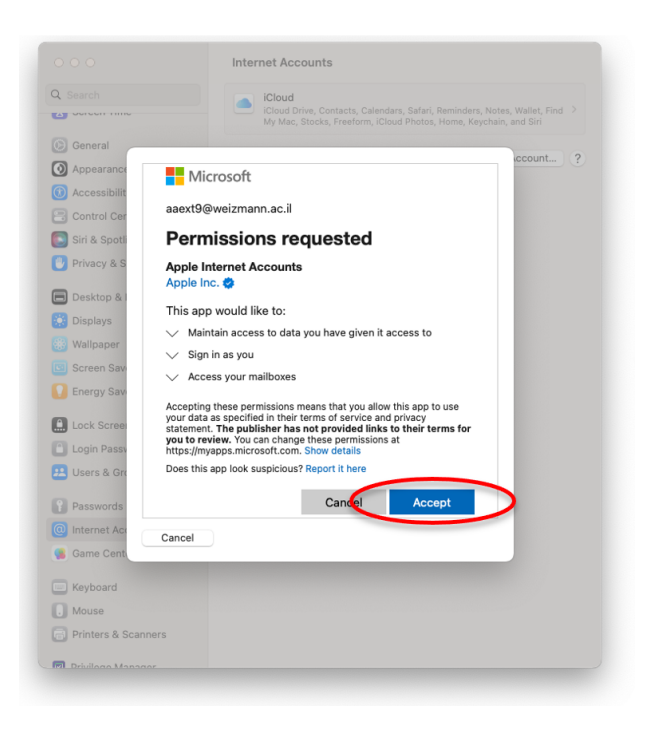

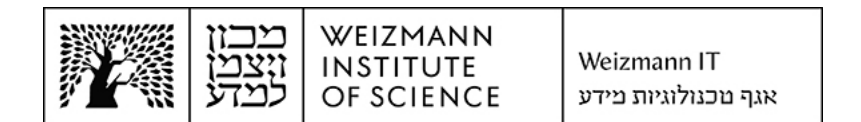

9. להשלמת הגדרת החשבון, לחצו על Done.

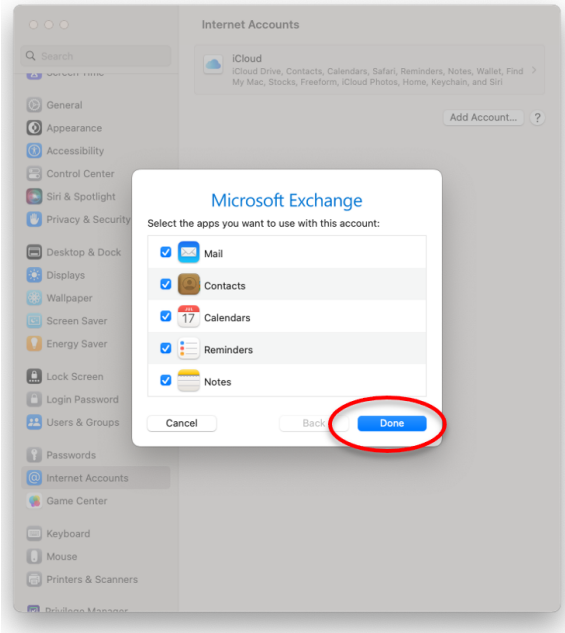